# HY - 220

# Introduction to Vivado and isim simulator

**Xirouchakis Pantelis** 

# Vivado Installation

- Vivado HL System Edition

- Documentation Navigator (Standalone)

The Web Installer will accept your login credentials and allow you to select the edition, device families and tool components (SDK or DocNav). It will then automatically download only your selection and install it on your local machine.

Note: Use the Web Installers to install Vivado HL WebPACK and cut your download time by up to 2/3 and download size by up to 6GB!

For more information, please watch the Installation Overview Video.

Please be aware that with the release of version 2016.2. DVDs and any other forms of downloadable physical shipment will no longer be available for ordering and will only be available for download at Xilinx.com.

Vivado HLx 2017.1: WebPACK and Editions - Windows Self Extracting Web Installer (EXE - 51.5<sup>\*</sup> MB) MD5 SUM Value: df4c2611b3fdcdb8c8f184bf7ee5bbba

La Vivado HLx 2017.1: WebPACK and Editions - Linux Self Extracting Web Installer (BIN - 85.23 MB) MD5 SUM Value: 42fd14f5472de77a54ba1f847c00eec2

La Vivado HLx 2017.1: All OS installer Single-File Download (TAR/GZIP - 20.21 GB) MD5 SUM Value: ee351905f061e19751999e69b41f4b22

Navigate to the Xilinx Downloads page, and Download Vivado 2017.1 WebPack edition.

We are going to use version 2017.1, but any other Vivado version will do.

Use the Web Installer, in order to minimize The required download space.

### Vivado 2017.1 Installer - Select Edition to Install

### **Select Edition to Install**

Select an edition to continue installation. You will be able to customize the content in the next page.

#### O Vivado HL WebPACK

Vivado HL WebPACK is the no cost, device limited version of Vivado HL Design Edition.

#### ◯ Vivado HL Design Edition

Vivado HL Design Edition includes the full complement of Vivado Design Suite tools for design, including C-based design with Vivado High-Level Synthesis, implementation, verification and device programming. Complete device support, cable drivers and Documentation Navigator are included. Users can optionally add the Software Development Kit to this installation.

#### ◯ Vivado HL System Edition

Vivado HL System Edition is a superset of Vivado HL Design Edition with the addition of System Generator for DSP, Complete device support, cable drivers and Documentation Navigator are included. Users can optionally add the Software Development Kit to this installation.

#### ◯ Documentation Navigator (Standalone)

Xilinx Documentation Navigator (DocNav) provides access to Xilinx technical documentation both on the Web and on the Desktop. This is a standalone installation without Vivado Design Suite.

# In the window that appears, make sure to select the WebPACK edition,

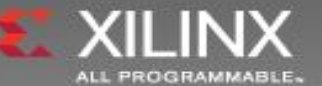

П  $\times$ 

### Vivado 2017.1 Installer - Vivado HL WebPACK

### **Vivado HL WebPACK**

Customize your installation by (de)selecting items in the tree below. Moving cursor over selections below provide additional information.

Vivado HL WebPACK is the no cost, device limited version of Vivado HL Design Edition.

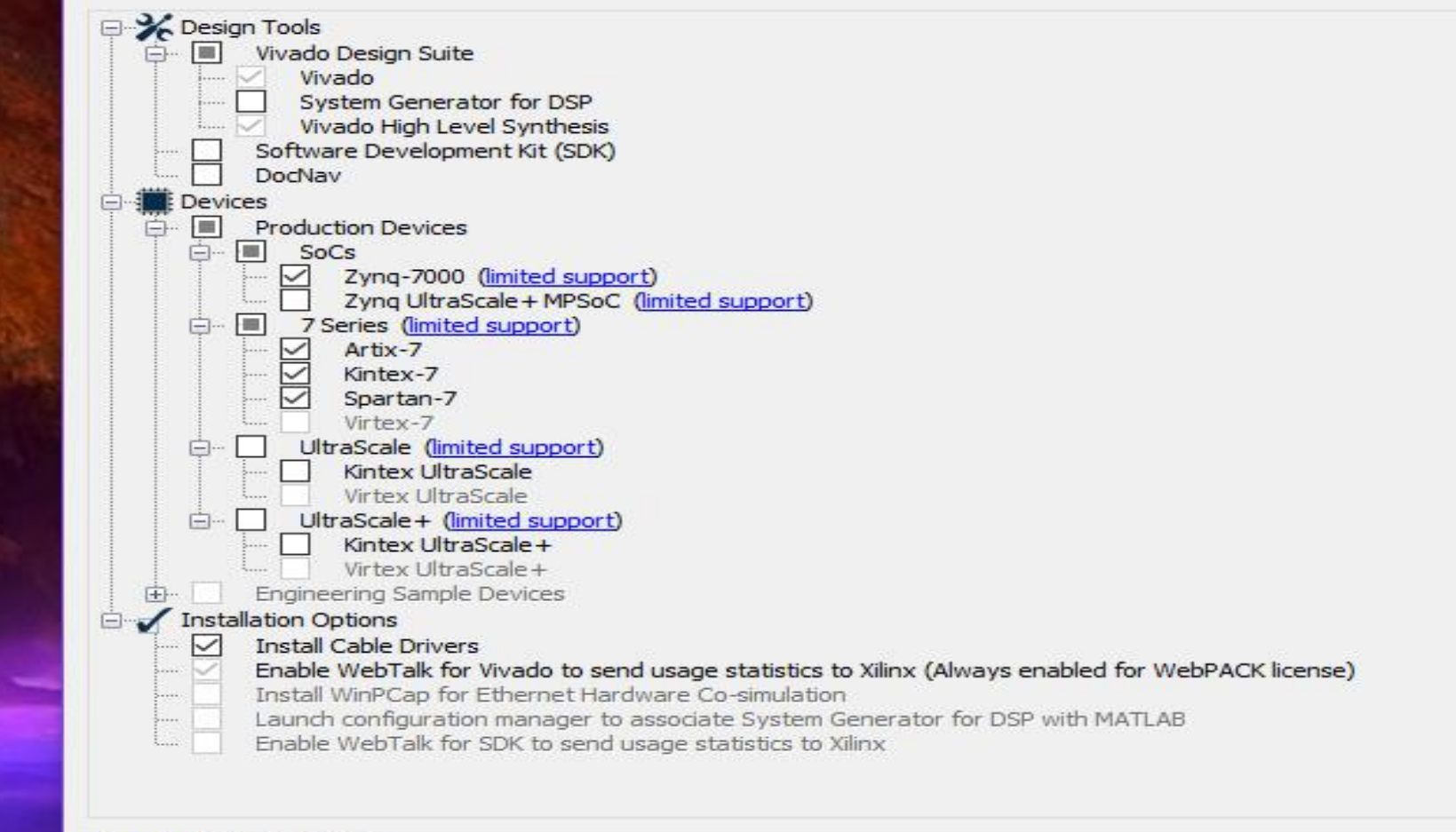

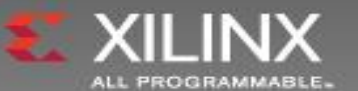

 $\Box$ 

 $\times$ 

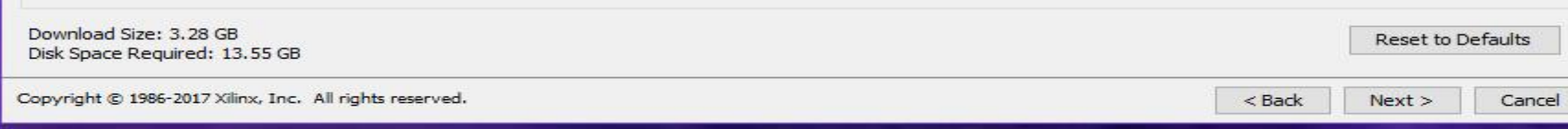

# Creating a new Project

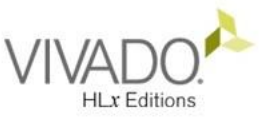

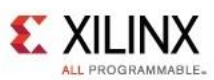

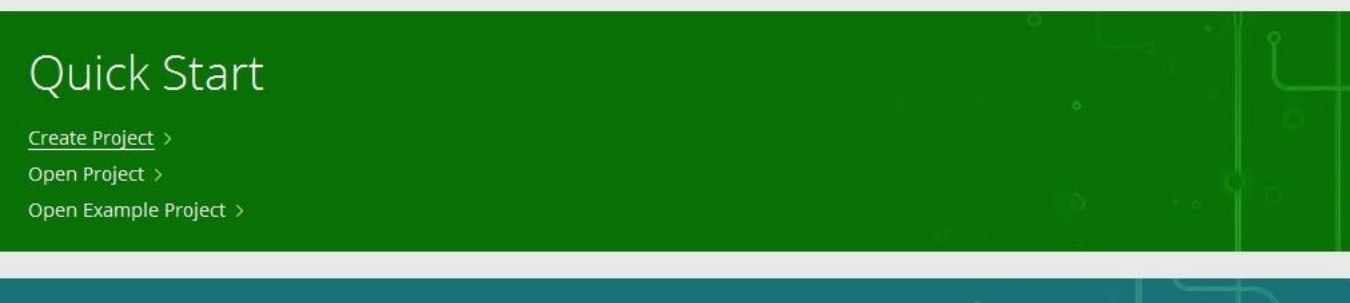

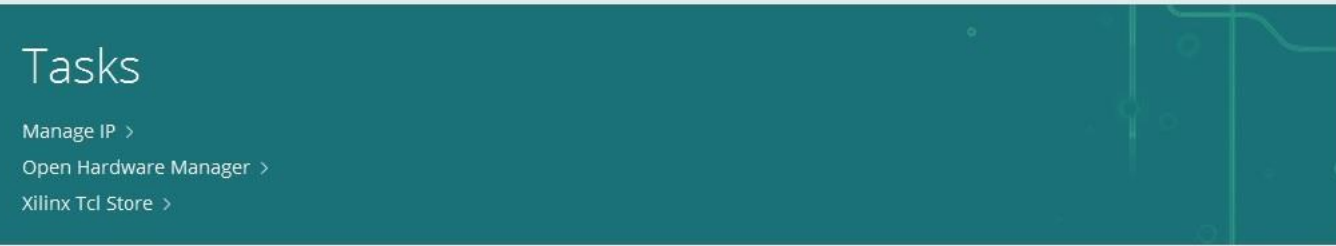

### **Recent Projects**

project\_2

C:/Users/Settra/vivado\_projects/project\_2

project\_1 C:/Users/Settra/vivado\_projects/project\_1

# Learning Center

Documentation and Tutorials > Quick Take Videos > Release Notes Guide >

When you run Vivado, this is the window that appears. Select "create project"  $\bullet$ 

# VIVAD<sub>(</sub> **HLx Editions**

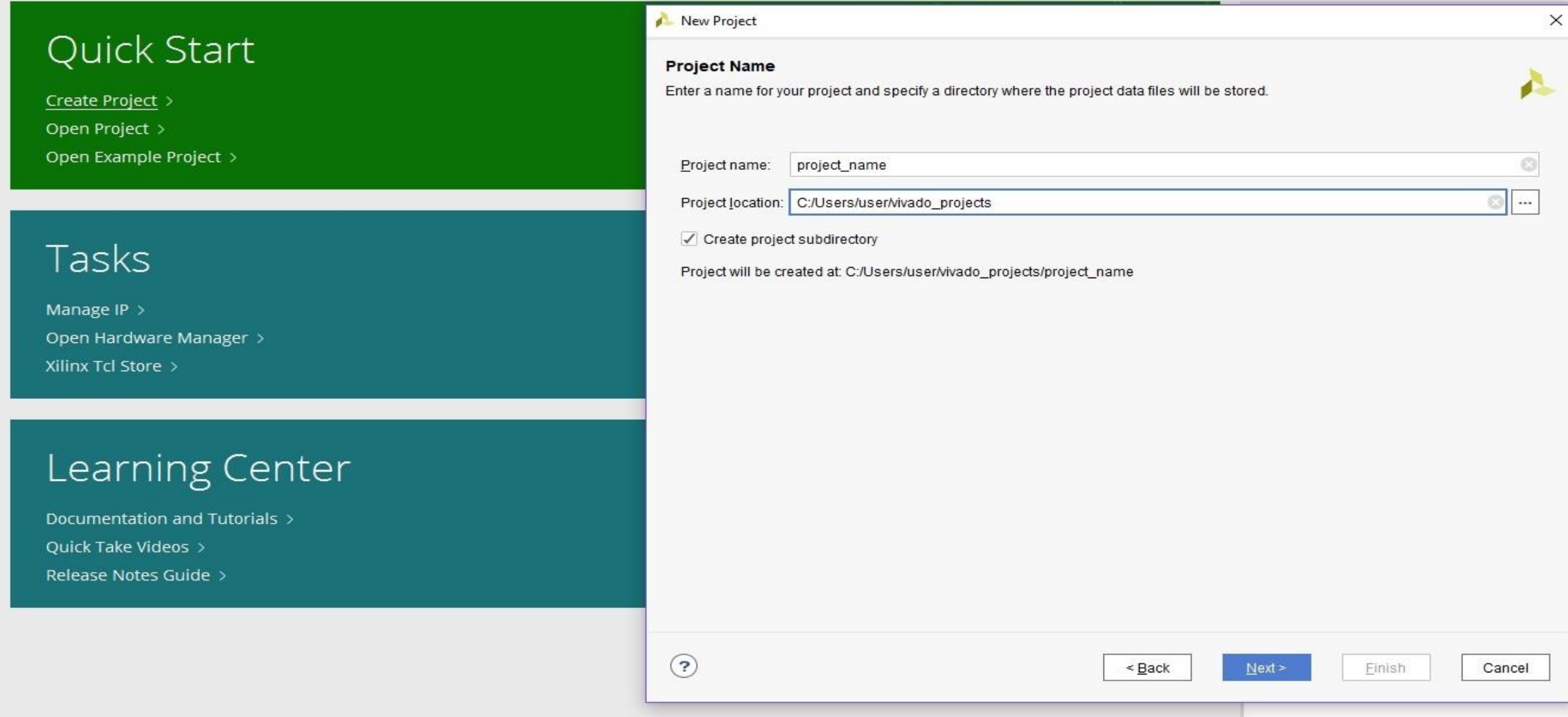

File Flow Tools Window  $HeIp$  Q- Quick Access

**HLx Editions** 

Quick Start

Create Project >

Open Project >

Open Example Project >

# Tasks

Manage IP > Open Hardware Manager > Xilinx Tcl Store >

# Learning Center

Documentation and Tutorials > Quick Take Videos > Release Notes Guide >

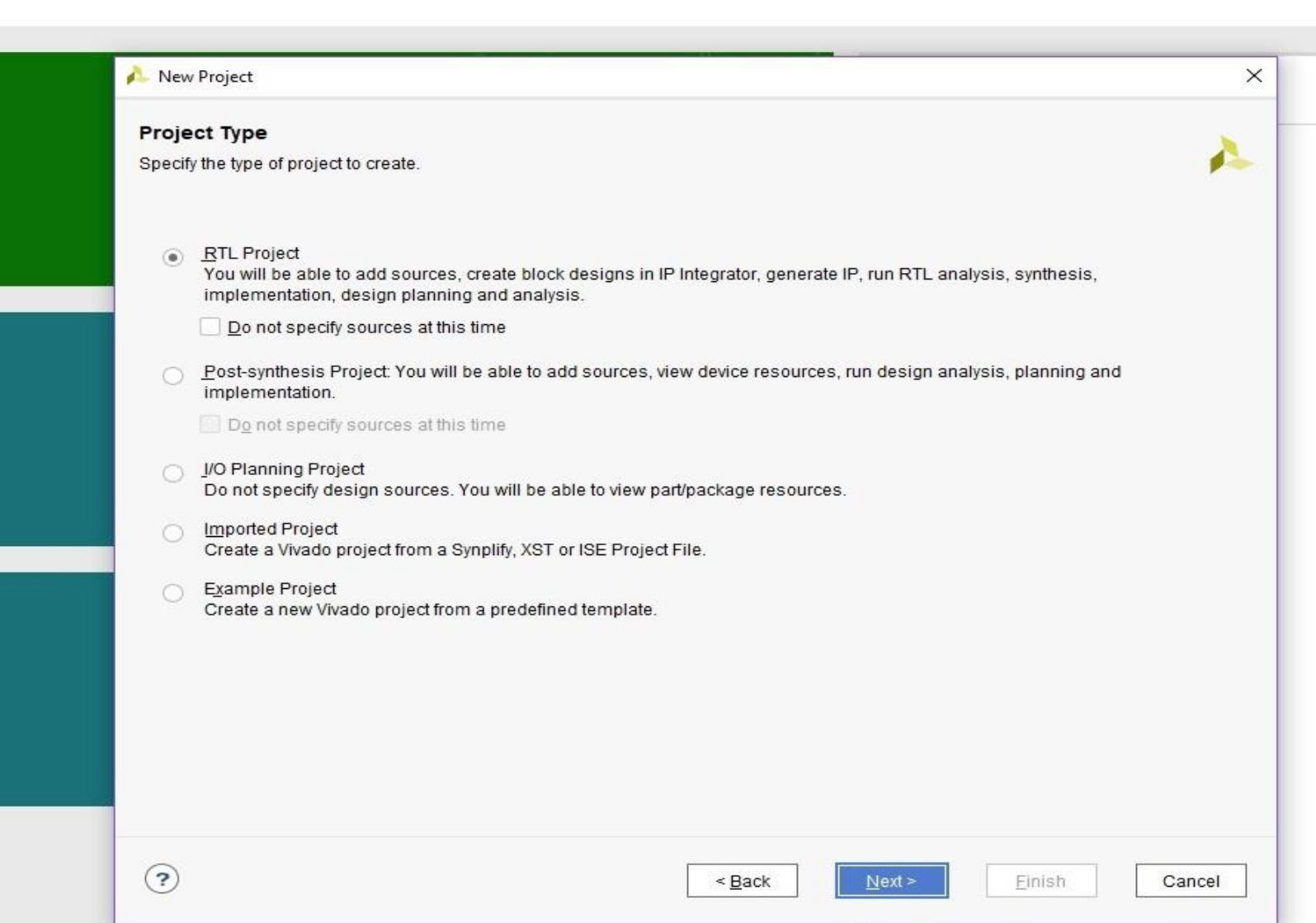

**VIVAF** 

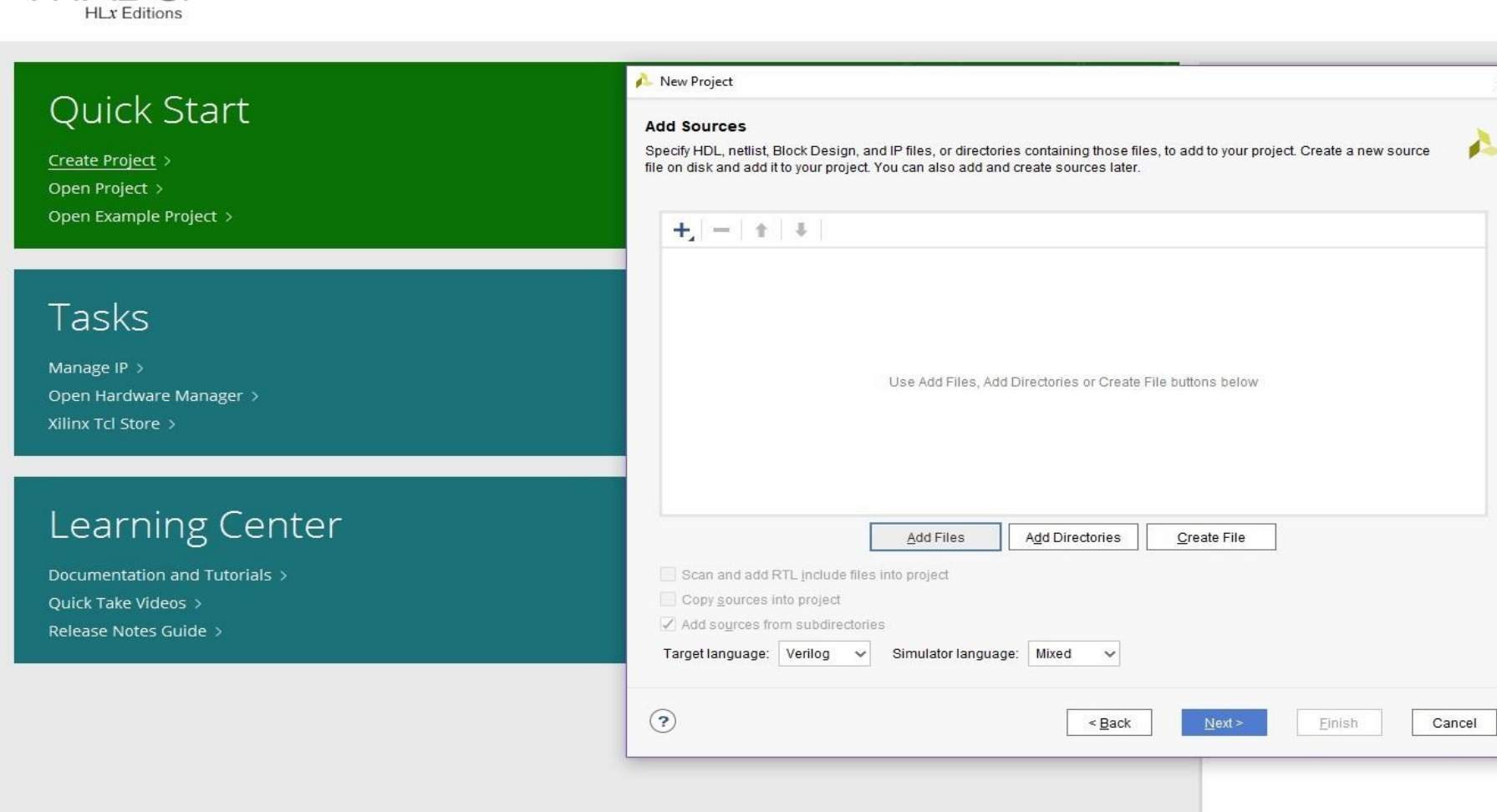

- If you have your code ready, you can add it by selecting "add files".
- You can always add more files later

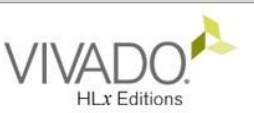

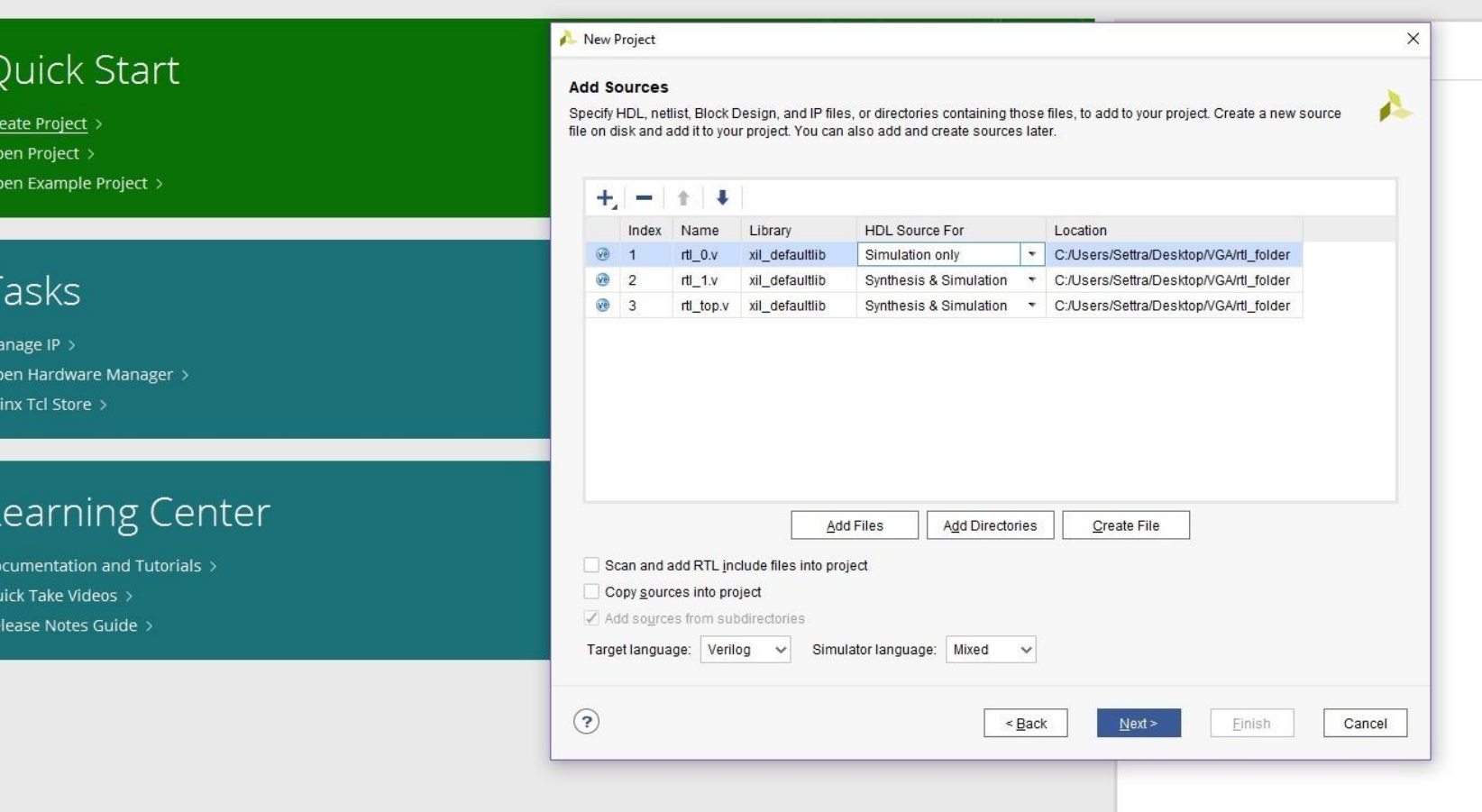

- Files used for simulation should be set as "simulation only" in the drop down menu. All others as "synthesis & simulation"
- Selecting "Copy sources into project" will copy the source files, into the project subdirectory. Warning: Any changes made to them, when opening the files from Vivado, will happen to the copied sources, and not in the original location.

File Flow Tools Window Help

#### Q- Quick Access

# **HLx Editions**

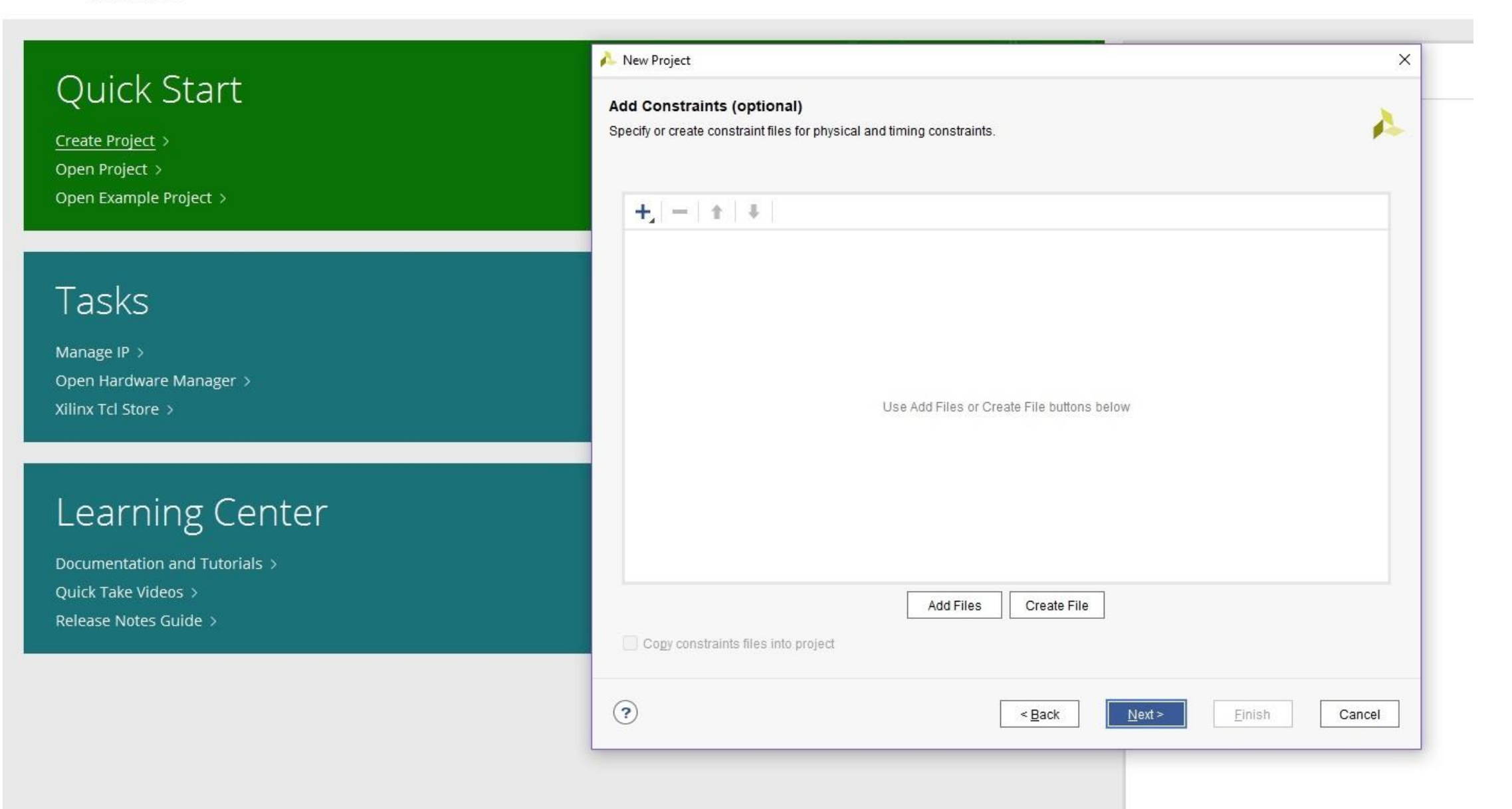

File Flow Tools Window Help

#### Q- Quick Access

# **HLx Editions**

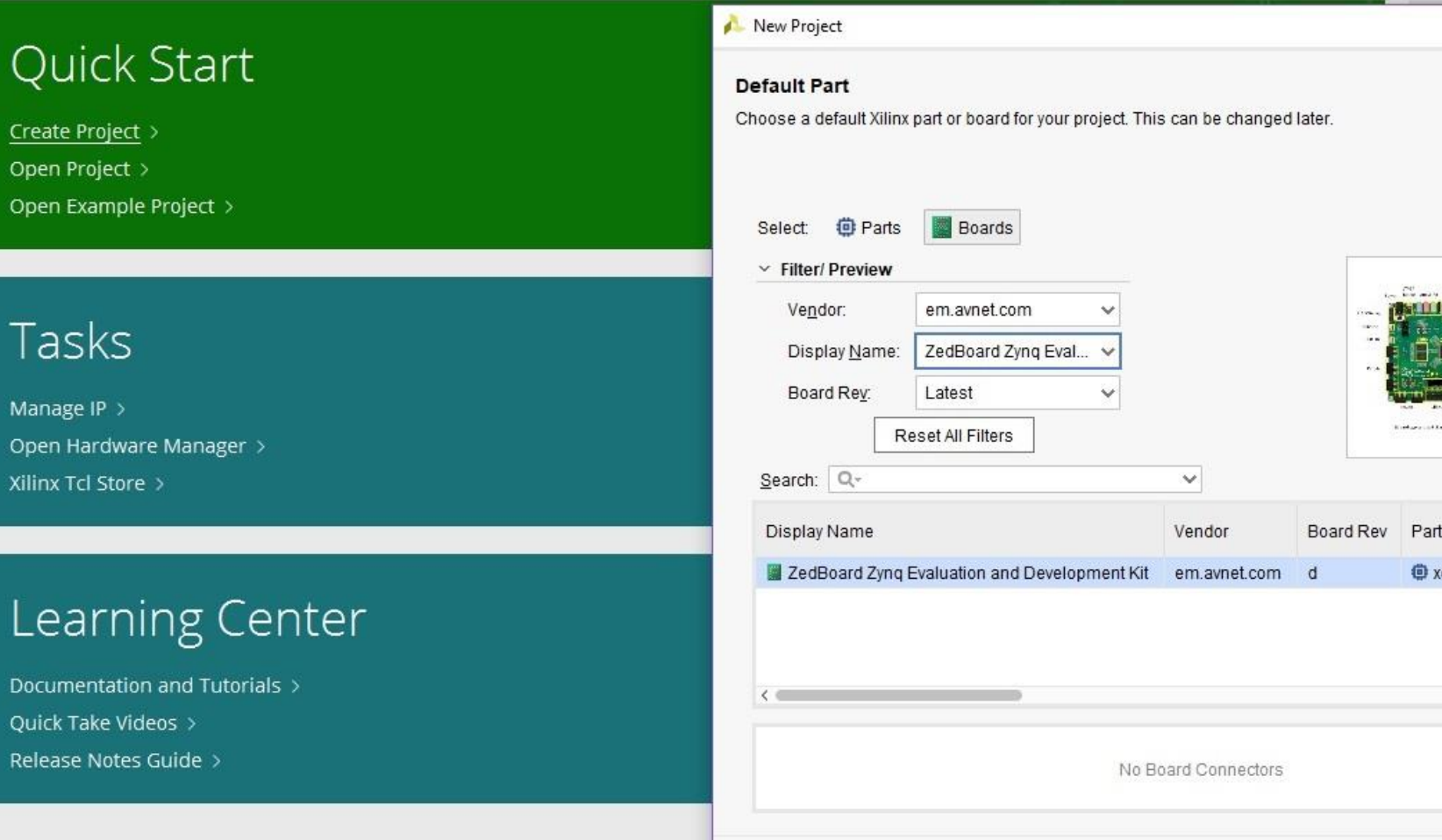

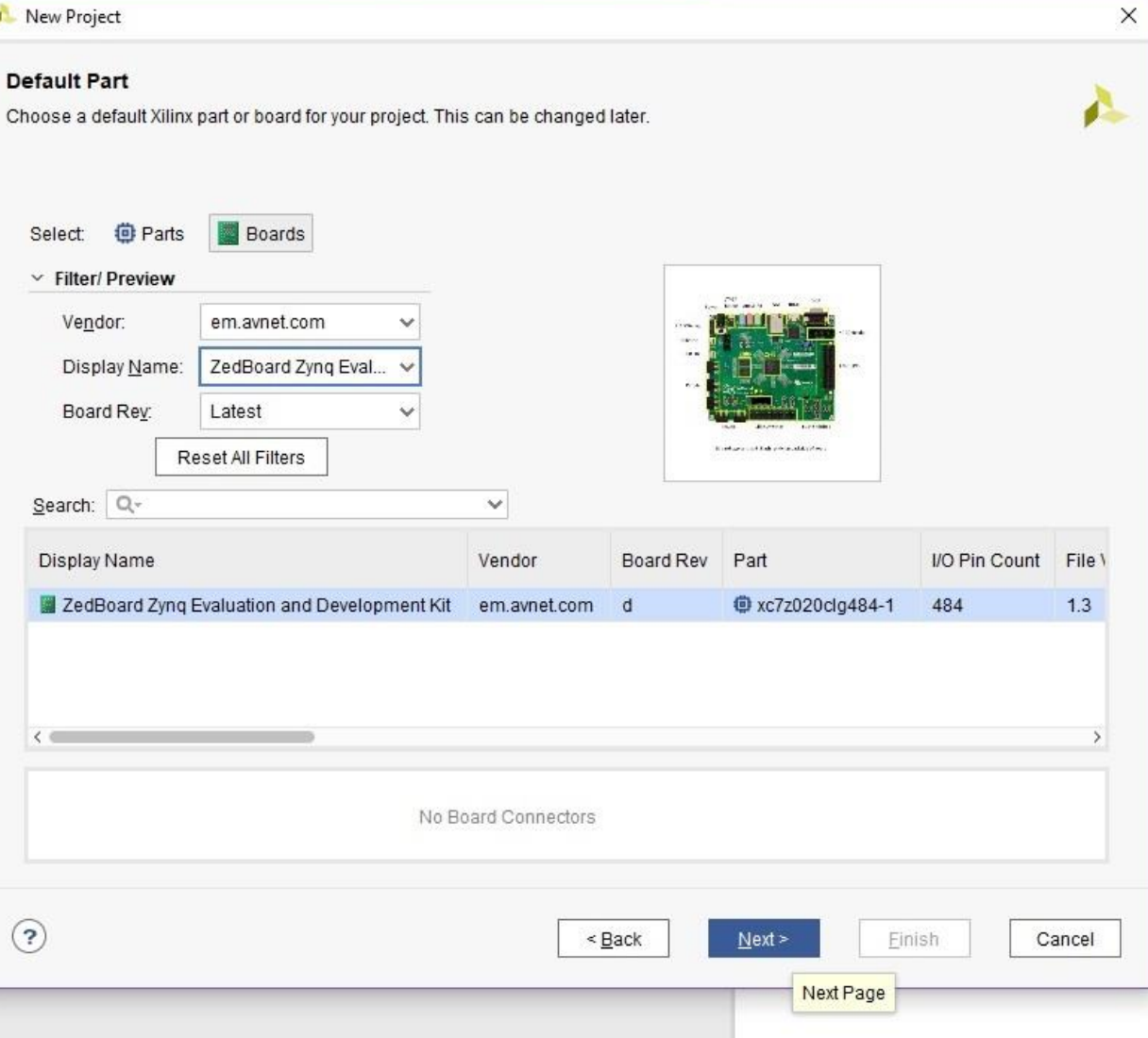

Task

Manage II Open Har

Xilinx Tcl

Lear

**■ ヘ ^ 目 ⊪ X ▶ # Φ ∑ 么 必 X** 

 $? ×$  $\tilde{z}$   $\theta$  ?  $-$ **Flow Navigator** PROJECT MANAGER - project\_name **Y PROJECT MANAGER**  $?$   $\Box$   $\Box$   $\times$ **Project Summary ? O C X** Sources Settings  $Q \mid \frac{2}{2} \mid \frac{1}{2} \mid \frac{1}{2} \mid \$ o Add Sources Settings Edit  $\vee \equiv$  Design Sources (1) Language Templates Project name: project\_name  $\vee$  @. adder\_top (adder\_top.v)(4) <sup>+</sup> IP Catalog Project location: C:/Users/Settra/vivado\_projects/project\_name > @ FA\_0 : full\_adder (full\_adder.v) (2) Product family: Zyng-7000 > <sup>o</sup> FA\_1 : full\_adder (full\_adder.v) (2) PINTEGRATOR > <sup>o</sup> FA\_2 : full\_adder (full\_adder.v) (2) Project part: ZedBoard Zynq Evaluation and Development Kit (xc7z020clg484-1) > <sup>o</sup> FA\_3 : full\_adder (full\_adder.v) (2) Top module name: adder\_top Create Block Design  $\checkmark$  Constraints Target language: Verilog Open Block Design constrs 1 Simulator language: Mixed Generate Block Design  $\vee \equiv$  Simulation Sources (1)  $\vee \equiv \text{sim}_1(1)$ **Board Part** v SIMULATION  $\vee$  we in the (adder\_tb.v) (1)  $\vee$   $\circledcirc$  UUT: adder\_top (adder\_top.v) (4) Run Simulation Display name: ZedBoard Zynq Evaluation and Development Kit > @ FA\_0 : full\_adder (full\_adder.v) (2) Board part name: em.avnet.com:zed:part0:1.3 > @ FA\_1: full\_adder (full\_adder.v) (2) × RTL ANALYSIS Connectors: > @ FA\_2 : full\_adder (full\_adder.v) (2) > Open Elaborated Design C:/Xilinx/Vivado/2017.2/data/boards/board\_files Repository path: > @ FA\_3 : full\_adder (full\_adder.v) (2) URL: http://www.zedboard.org Y SYNTHESIS Board overview: ZedBoard Zyng Evaluation and Development Kit Run Synthesis **Hierarchy** Libraries Compile Order > Open Synthesized Design **Synthesis** Implementation **Source File Properties**  $?$   $\Box$   $\Box$   $\times$ **V IMPLEMENTATION**  $\implies$ we adder\_tb.v Status: Not started Status: Not started Run Implementation No errors or warnings Messages: No errors or warnings Messages: Part: xc7z020clg484-1 Part: xc7z020clg484-1 > Open Implemented Design General Properties X Messages Log Reports Design Runs  $? - \Box$ PROGRAM AND DEBUG **Tcl Console 器 Generate Bitstream** > Open Hardware Manager  $\sim$ - 2  $\checkmark$  $\leq$ 

Type a Tcl command here

Ready

Default Layout  $\vee$ 

# • **Flow Navigator**. From here you can :

- Add a new IP
- Elaborate the design
- Synthesize and Implement the design
- Open Hardware manager, to download the bitstream in the FPGA.
- **Elaborate design.** Gives the main idea, of the schematic, that the tool (Vivado) understands by your code.
	- Helps supervise non-trivial connections (i.e generated by a generate block)
	- Especially usefull when trying to solve "multi-driven" error issues
- **Synthesize design.** Generates the LUT-level schematic of the design. From here you can check timing , utilization, and critical paths.
- **Implement design.** Implements the synthesized design, to the FPGA device that we are using.

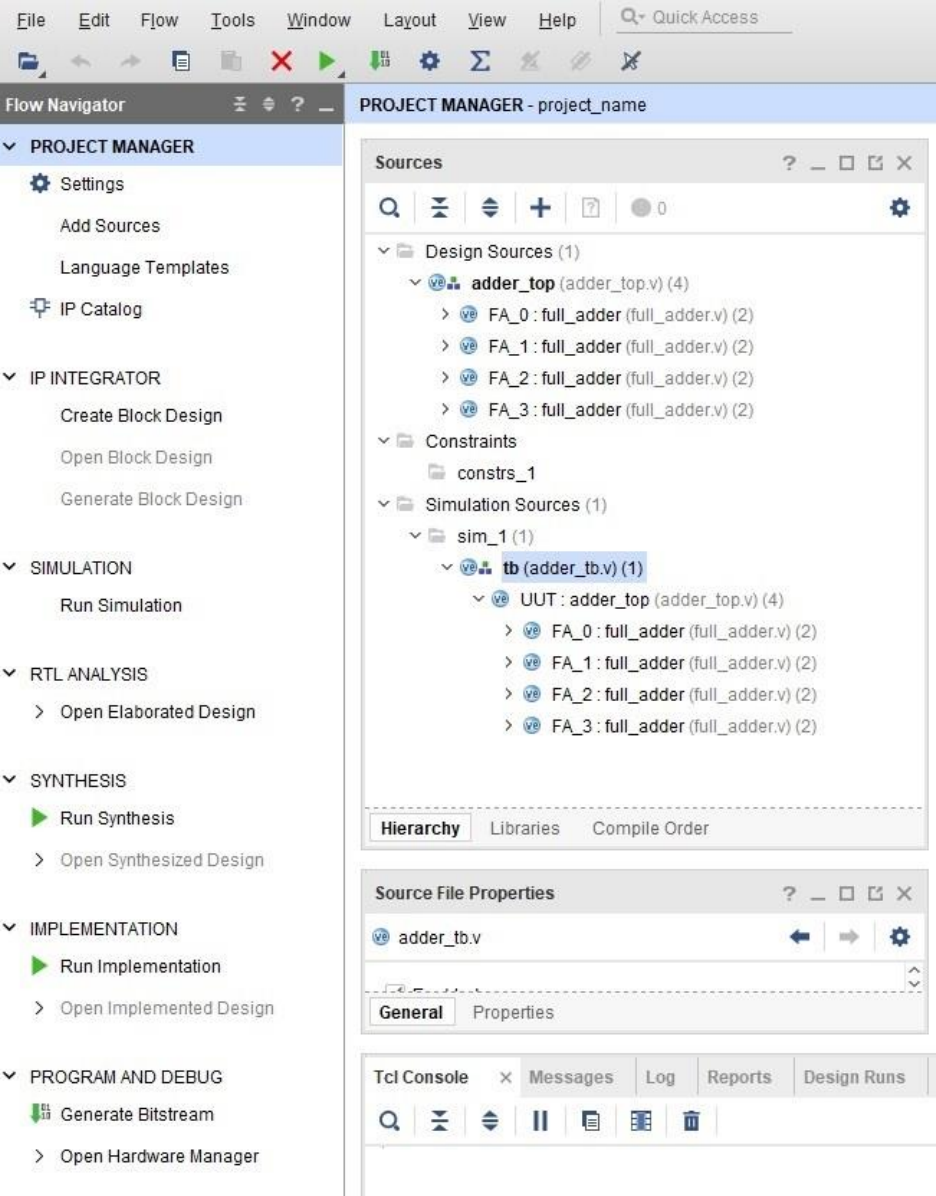

From the sources window, we are going to use only the "Hierarchy" tab. It consists of:

- Design sources: the actual code of our module.
- Simulation sources: Code only used for the simulation of our module i.e testbench.
- Constraints: .xdc files used for synthesis/implementation. These files contain information on how the I/O of our module, connects to actual I/O of the FPGA. It also has information about the clock, used by the tool to synthesize the design accordingly.

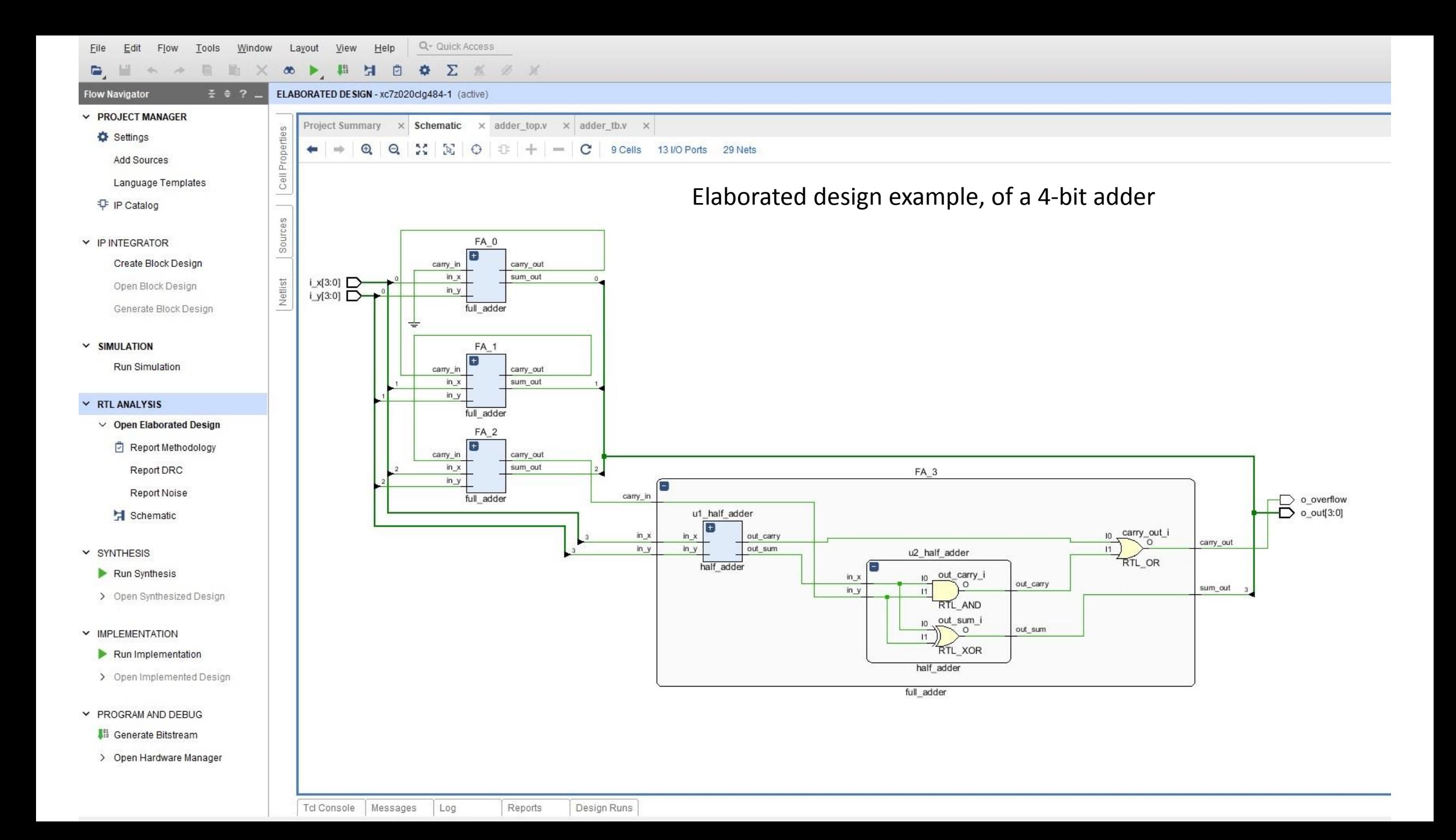

# Simulation

- Click "Run Simulation" -> "Run behavioral Simulation"
- Usually, if errors occur, you will get messages like that:

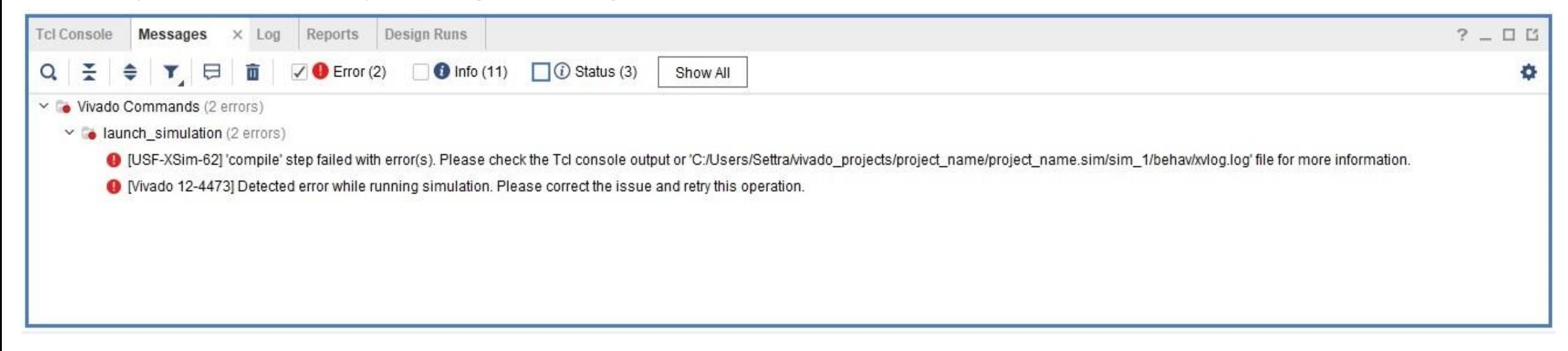

## If that's the case, more details about the errors can be found in the "Tcl console" tab

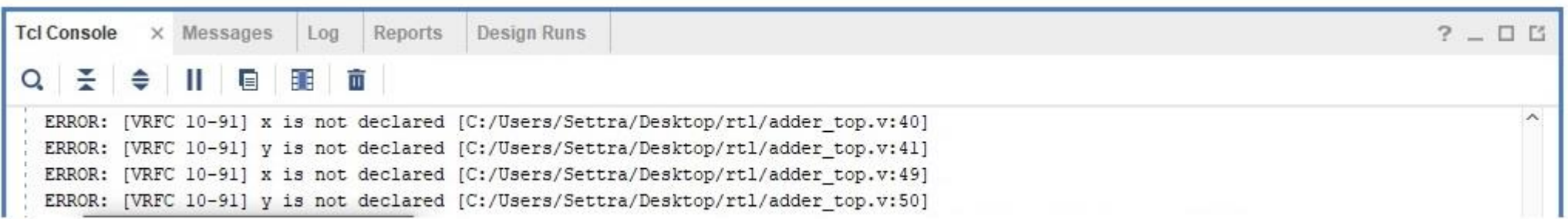

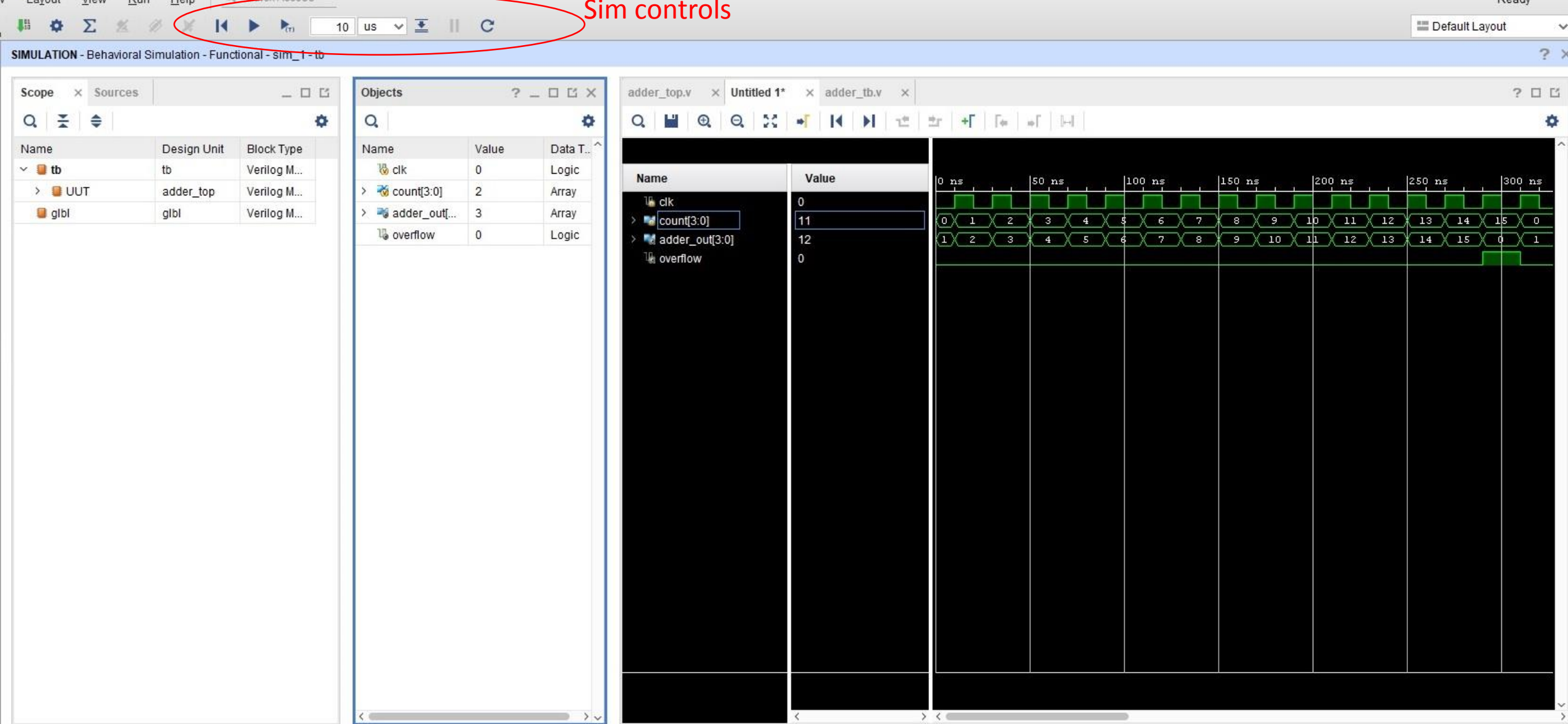

If all went well, you should get a screen like that

### Ready

• **Sim controls**: reset simulation, or move forward in time. Or relaunch simulation, if source files have changed.

- **Scope**: All the instantiated modules found in your Verilog code.
- **Objects**: all the "variables" , of the module selected in the "scope" window. Wires, registers, IO. From here you can drag and drop them in the simulation window in order to monitor them.

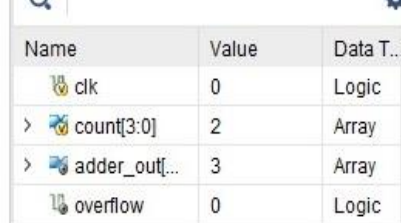

ummary:

0 Errors encountered.

0:00:17 ; elapsed = 00:00:16 . Memory (MB

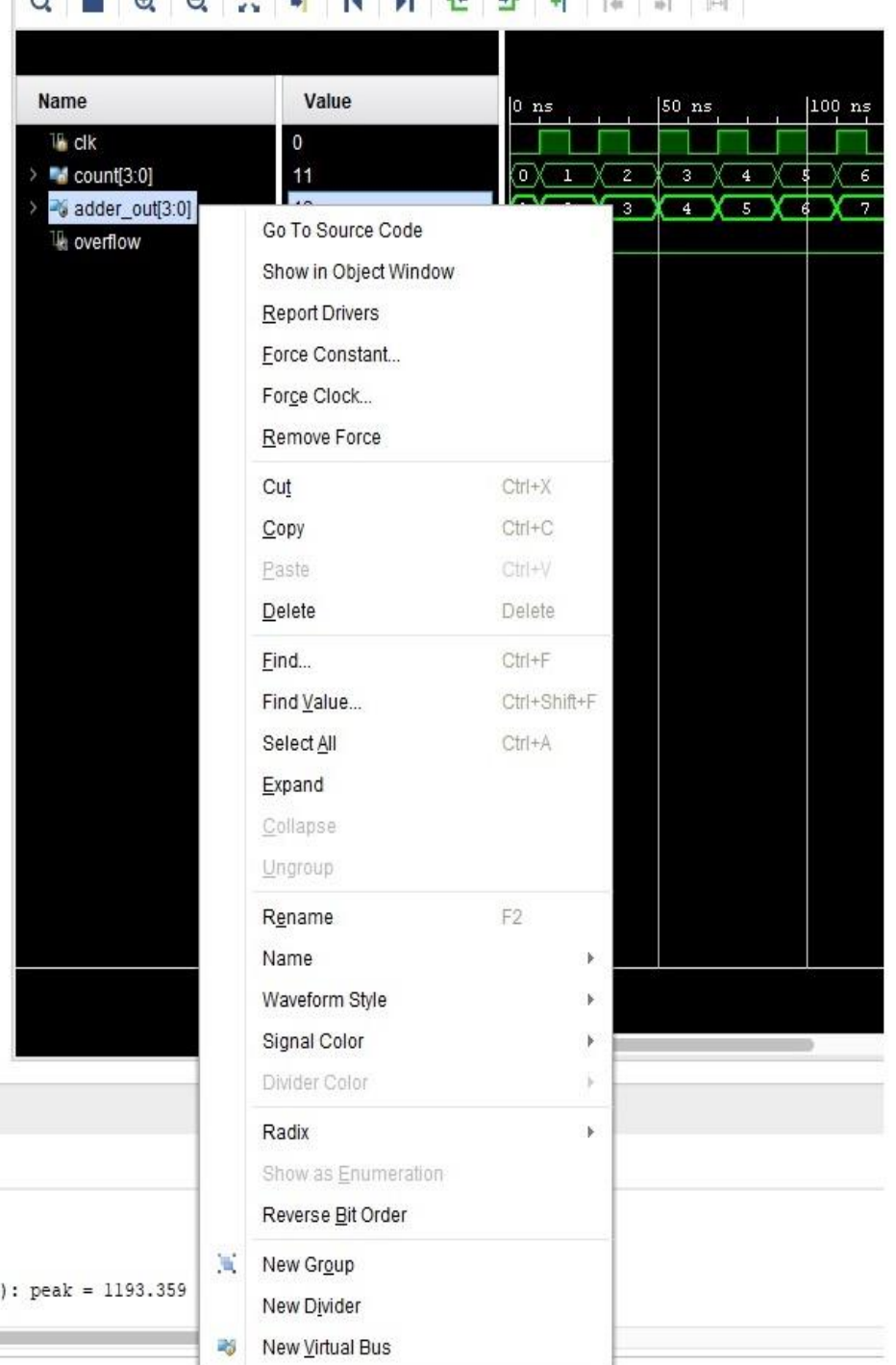

By right clicking on a signal you can:

- **Force a constant value**: Force the signal to act as having a specific value, usually to see how other signals will react. Be sure to do it AFTER the simulation has been reset.
- **Radix**: Choose if the values are represented in hex/dec etc.
- **Signal Color**: change the waveform color of the signal. Useful for grouping signals. Just avoid orange, blue and red since simulator already uses those.
- **New divider**: add a divider line between signals, for easier grouping.
- **New virtual Bus**: usually useful for splitting larger busses, into smaller ones, with meaningful values